# **Reapit AgencyCloud 12.152 release notes**

*These notes have been exported from the online Reapit Knowledge Base, therefore some formatting, layout and links may be lost in this format*

*To access the release notes via the Knowledge Base, [click here](https://reapit.atlassian.net/l/c/cnY6vrkM)*

## **Contents**

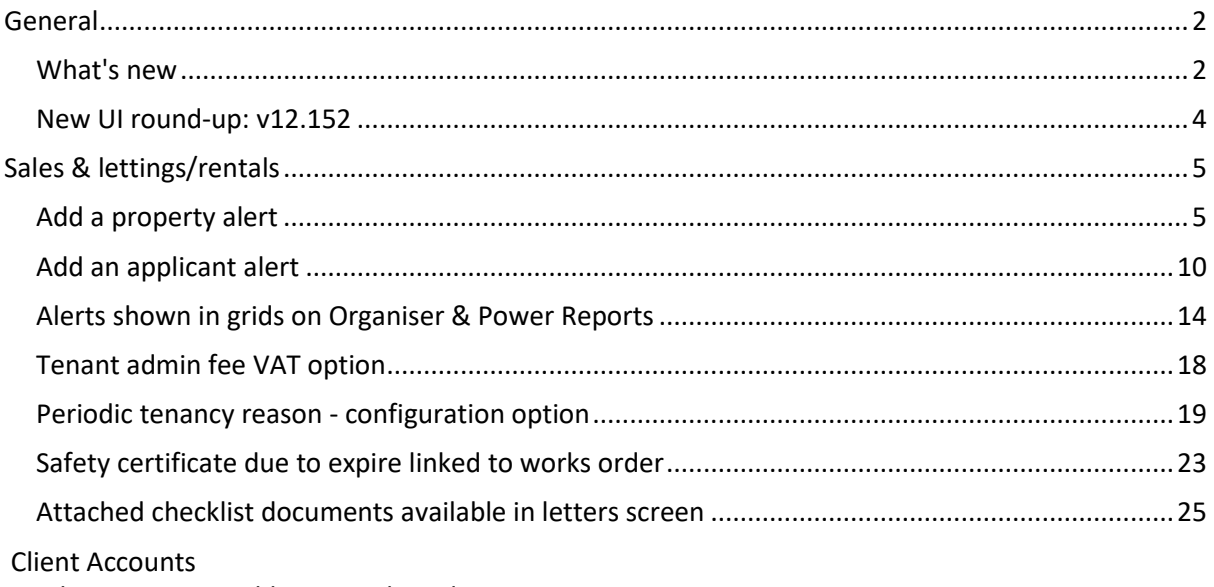

*No client accounts additions in this release*

*These notes outline the latest additions and enhancements to AgencyCloud for the above version check which version you are using to see which features are available to you (your current version number is displayed at the bottom of the main menu bar in AgencyCloud)*

*Configuration options are available to Enterprise customers only*

*\* Only applies to users of Client Accounts (UK) or Property Management Accounts (APAC)*

# <span id="page-1-0"></span>**General**

## <span id="page-1-1"></span>**What's new**

*This guide has been reviewed against our global client base and classed as relevant to all regions*

When AgencyCloud has been updated, after logging in for the first time the *What's new* screen will be displayed as a pop-up and summarises headline additions for the new version

Links are included to the full release notes

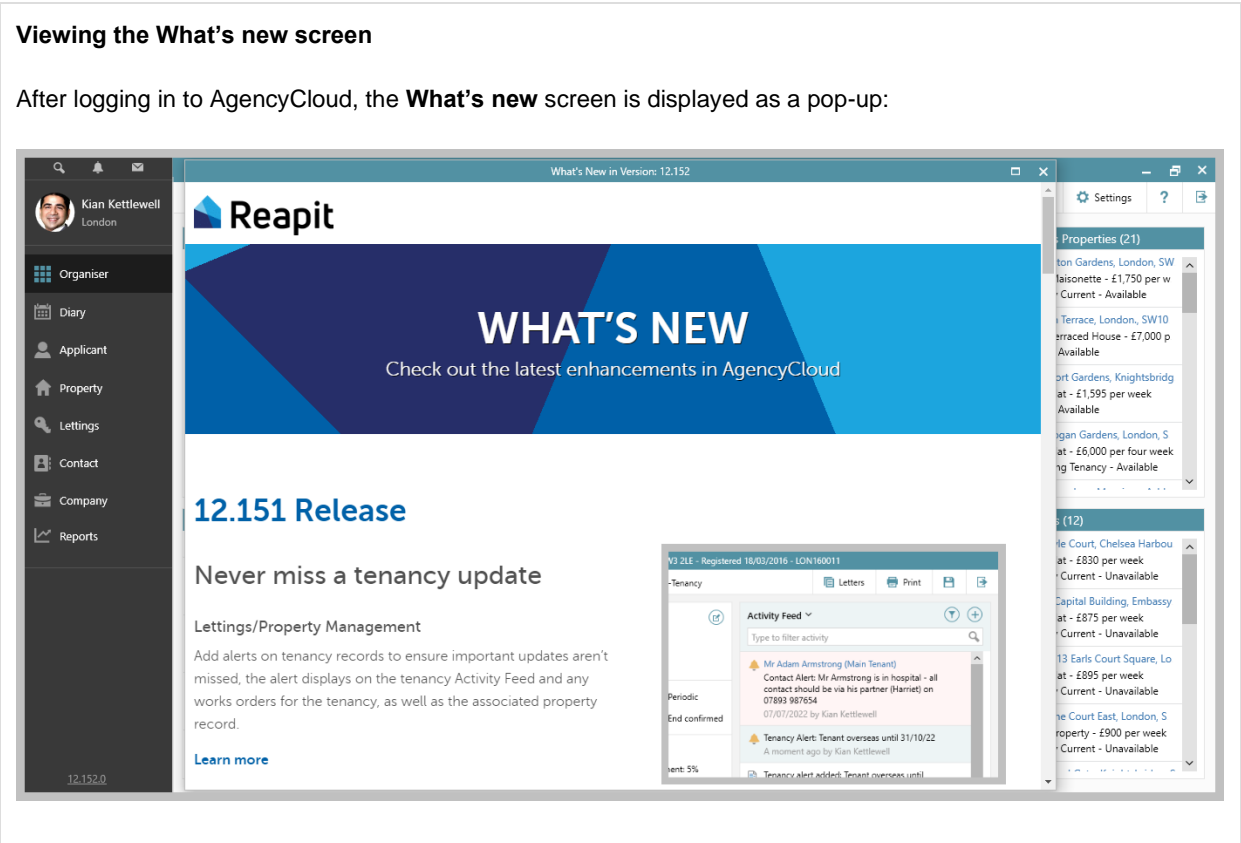

• When you're ready to exit the screen, click **X** (top right) to close

#### **Accessing the What's new screen again**

The *What's new* screen can be accessed at any time

• Click the AgencyCloud version number at the bottom left of the screen

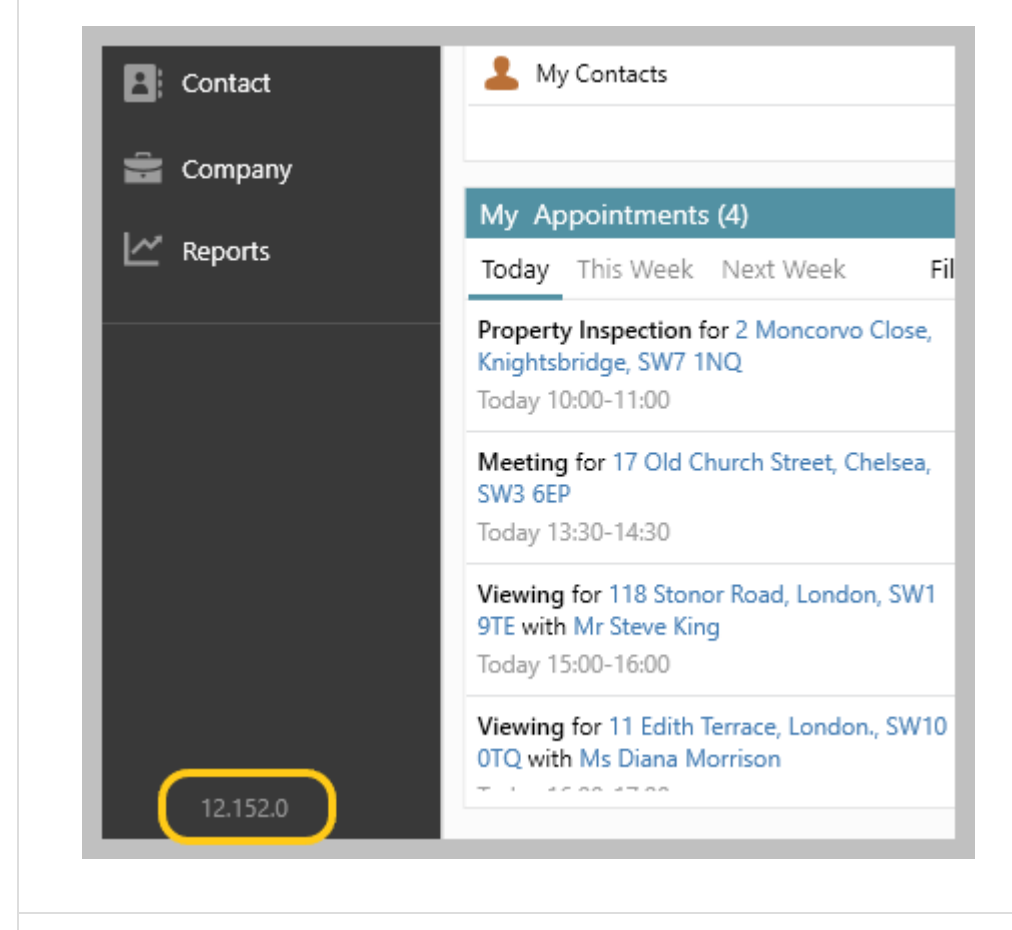

#### **Displaying version history**

Previously, clicking the version number displayed the version history

To access version history:

• Right-click version number and select **View version history**

![](_page_2_Picture_67.jpeg)

# <span id="page-3-0"></span>**New UI round-up: v12.152**

*This guide has been reviewed against our global client base and classed as relevant to all regions*

As part of the new user interface (UI) project, the following screen has been redesigned in 12.152 to bring it in line with previously redesigned screens

All existing functionality exists but with a refreshed look and feel

![](_page_3_Picture_37.jpeg)

# <span id="page-4-0"></span>**Sales & lettings/rentals**

# <span id="page-4-1"></span>**Add a property alert**

*This guide has been reviewed against our global client base and classed as relevant to all regions*

An alert can be created on a property record - this alert displays on the property Activity Feed and the associated contact record - for lettings properties, it also displays on the landlord record and any works orders for the property

AgencyCloud 12.152+ also allows applicant alerts to be added (for guide, see Knowledge Base)

Pre-Agency Cloud 12.152, alerts can also be created from a contact record & a tenancy record (for guides, see Knowledge Base)

One property alert can be added - a property alert is added in addition to any other types of alert currently in place

### **1. Create property alert**

Open the property record where the alert is to be added

From Activity Feed panel:

• Click **+** and select **Create property alert** 

![](_page_5_Picture_45.jpeg)

• Enter alert text

![](_page_5_Picture_46.jpeg)

• Click the cross (top right corner) to save & close the alert

![](_page_6_Picture_0.jpeg)

### **3. Property alert on landlord record & works orders**

The alert is also displayed on:

• the property's landlord record

![](_page_7_Picture_32.jpeg)

• any works orders for the property

![](_page_7_Picture_33.jpeg)

![](_page_8_Picture_0.jpeg)

Where configured, alert changes can be added to the Activity Feed (for guide, see Knowledge Base)

# <span id="page-9-0"></span>**Add an applicant alert**

*This guide has been reviewed against our global client base and classed as relevant to all regions*

An alert can be created on an applicant record - this alert displays on the applicant Activity Feed and the associated contact record

AgencyCloud 12.152+ also allows property alerts to be added (for guide, see Knowledge Base)

Pre-Agency Cloud 12.152, alerts can also be created from a contact record & a tenancy record (for guides, see Knowledge Base)

One applicant alert can be added - an applicant alert is added in addition to any other types of alert currently in place

### **1. Create applicant alert**

Open the applicant record where the alert is to be added

From Activity Feed panel:

• Click **+** and select **Create applicant alert** 

![](_page_10_Picture_43.jpeg)

#### • Enter alert text

![](_page_10_Picture_44.jpeg)

![](_page_11_Picture_0.jpeg)

### **3. Applicant alert on contact record**

The alert is also displayed on the contact record

![](_page_12_Picture_68.jpeg)

Where configured, alert changes can be added to the Activity Feed (for guide, see Knowledge Base)

## <span id="page-13-0"></span>**Alerts shown in grids on Organiser & Power Reports**

*This guide has been reviewed against our global client base and classed as relevant to all regions*

In AgencyCloud 12.152, when viewing property, applicant and contact grid lists - alert information can be shown (in AgencyCloud 12.153, tenancy grids will also show alerts)

A grid is shown when viewing a full results list via the Organiser and also after running a Power Report

![](_page_13_Picture_4.jpeg)

- The grid will be displayed and the **Alert** column can be added, **see point 3**
- Click the **Alert** column heading to sort by alert added/not or click to the right of the column heading for options to search alert content

![](_page_13_Picture_94.jpeg)

Selecting available properties in the Organiser shows a property grid, therefore the alert type shown are property alerts

### **2. After running a Power Report**

After running a Power Report:

- The results are shown in a grid and the **Alert** column can be added, **see point 3**
- Click the **Alert** column heading to sort by alert added/not or click to the right of the column heading for options to search alert content

![](_page_14_Picture_40.jpeg)

Running an applicant report will show an applicant grid, therefore the alert type shown are applicant alerts

#### **3. Add alert column to Organiser or Power Report results grid**

Once added & saved on each grid type (i.e. contact, property, applicant), the alert column will always be displayed

Via the Organiser or Power Report results grid (on a contact, property or applicant grid):

- Right-click over the column headings, select **Pick columns** and click **More**
- Tick **Alert** and click **Accept**

![](_page_15_Picture_51.jpeg)

• The new **Alert** column is added to the right of the grid, click and drag to reposition

![](_page_16_Picture_12.jpeg)

# <span id="page-17-0"></span>**Tenant admin fee VAT option**

*This guide has been reviewed against our global client base and classed as relevant to all regions*

When adding a tenant admin fee as a recurring charge, the option to include VAT/GST is available

![](_page_17_Picture_81.jpeg)

# <span id="page-18-0"></span>**Periodic tenancy reason - configuration option**

*This guide has been reviewed against our global client base and classed as relevant to all regions*

A configuration option is available that allows a periodic tenancy reason & notes to be added when marking a tenancy as periodic - the relevant reason is selected from a predefined list plus more detailed notes can also be added

Making a tenancy periodic can be done from the tenancy record and also from a tenancy renewal - in both cases, when marking the tenancy as periodic, selecting a reason/adding notes will be required

When requesting for this feature to be enabled via Reapit Support (see link below), you will need to supply the required periodic tenancy reasons, as they are set-up to meet the requirements of your business

#### *To enable this configuration option, contact Reapit Support*

![](_page_18_Picture_131.jpeg)

### **3. Reason logged in Activity Feed**

The periodic tenancy reason is logged in the Activity Feed

![](_page_19_Picture_19.jpeg)

#### **4. Periodic tenancy reasons in Power Report results grid** When running a tenancy report or renewal negotiations report, periodic tenancy reasons & comments can be seen in the results grid (but first need to be added, see **4a** below) For example, when running a tenancy report on current tenancies that are periodic: New Tenancy Report € (B Predefined Save Exit Search for na Tenancy Report ~ Pick Tenancy Criteria Periodio is true  $\checkmark$  $\times$  $\vee$  Tenancy Current  $\times$  $\vee$  x Status any of • The results grid displays the **Periodic reason** and **Periodic comment** *These columns need to be added to the grid first, see 4a below*  $\mathbf{G}$ New Tenancy Report 6 Tenancies  $\left( \text{\textcircled{\small{-}}} \right)$ Tenant Rent p/w Manager Tenancy Manager LId to chec Inventory clerk Periodic reason Property Status Periodic comment 17 Carlyle Court, Chelsea Harbou Ms P Scudamore and Miss Tenancy Current E850.00 Kian Kettlewe Simon Crisp  $\overline{N}$ Anna Graham Agreed periodic Tenant Wishes To Remain Until 76 Sloane Court East, London Mr S Davies and Mr Simon Tenancy Current £900.00 Kian Kettlewe Simon Crisp  $N<sub>0</sub>$ Oliver Adams Agreed periodic Tenant Requested Flexible 3 Me  $N<sub>o</sub>$ Mr Adam Armstrong Tenancy Current<br>Mr K Alonso Tenancy Current Flat 8 17 Hasker Street, Chelsea £1.730.00 Kian Kettlewe Patty Raynar Anna Graham Default periodic 17 Old Church Street, Chelsea £2,000.00 Kian Kettlewe Simon Crisp  $\mathsf{No}$ Oliver Adams Agreed periodic Landlord Has Agreed To Allow 15 Rutland Gate, Knightsbridge Mr Toby LeRone and Mrs F Tenancy Current £1,200.00 Kian Kettlewe Simon Crisp No Anna Graham Default periodic

• Click to the right of the **Periodic reason** column for options to group or filter by reason, or click the column heading to sort by reason

![](_page_20_Picture_180.jpeg)

For more information on building and using Power Reports, see Knowledge Base

The Knowledge Base also provides access to the Power Reports library - this library contains 70+ commonly used Power Reports saved as .rrd files which you can download and import into AgencyCloud - making building Power Reports quicker & easier

#### **4a. Add reason & comment columns to grid**

Once added and saved, both columns will always be displayed on a tenancy report grid

- Added To-do List Amended Vendors To Call By Manager  $\vee$  $12$ Check in Landlords To Call quit for tenancies expiring in 14 days Check out Commission %  $\bigodot$ Periodic current tenancies 6 Te  $\bigcirc$ Elec. consent End date Property Tenant Periodic comment Full property address Export to  $\,$ n SW1X 91 Mr James N · Inventory clerk Tenant Wishes To Remain Until At Least 17 Carlyle Court, Chelsea Harbour Ms P Scudar Pick columns  $\bar{\mathbf{y}}$ Landlord 76 Sloane Court East, London Mr S Davies Save grid layout Landlord e-mail Flat 8. 17 Hasker Street, Chelsea Mr Adam Ar Reset to default Landlord phone 17 Old Church Street, Chelsea Mr K Alonse Landlord Has Agreed To Allow The Tenar  $\bullet$  Lid to check out 15 Rutland Gate, Knightsbridge Mr Toby LeRo Convert to currency  $\rightarrow$ Management Fee Autosize column Manager code Autosize all columns · Manager name Autosize all columns to fit screen Notice received · Periodic comment · Periodic reason Property manager Property office Reference  $\bullet$  Rent p/w Role • Short property address Start date  $\bullet$  Status • Tenancy Manager  $\langle$  $\bullet$  Tenant Tenant full address Tenant phone Tenant short address Type More
- Right-click over the column heading and select **Periodic comment** & **Periodic reason**

- New columns are added to the right of the grid, click and drag to reposition
- Right-click column headings again and select **Save grid layout**

![](_page_21_Picture_185.jpeg)

# <span id="page-22-0"></span>**Safety certificate due to expire linked to works order**

*This guide has been reviewed against our global client base and classed as relevant to all regions*

When a safety certificate is due to expire and a new works order is booked (to renew the certificate), a link is created between the expired certificate and the works order - information about the expired certificate is added to the works order

This feature is not available when Bulk-booked works orders use default 'Required By' date - configuration option is in use (for guide, see Knowledge Base)

![](_page_22_Picture_106.jpeg)

![](_page_22_Picture_107.jpeg)

A certificate needs to have a date in the **Certificate Expiry** column above in order for the link between the expired certificate and new works order to be created (as seen in step 3)

### **3. Link created on works order**

Providing the previous certificate had an expiry date, works orders created using the process above will have a note added to the **Instructions** panel on the new works order that reads:

#### • **Created from a certificate with an expiry date of dd/mm/yyyy**

![](_page_23_Picture_25.jpeg)

## <span id="page-24-0"></span>**Attached checklist documents available in letters screen**

*This guide has been reviewed against our global client base and classed as relevant to all regions*

Documents that have been attached as part of a checklist can be seen in the letters screen on a tenancy and property - this includes documents attached to pre & post tenancy checks and pre-instruction checks

![](_page_24_Picture_68.jpeg)

For information on pre/post-tenancy checks, see Knowledge Base

### **Property letters**

From property:

• Click **Letters** (top right)

![](_page_25_Picture_62.jpeg)

• Tick **Include documents from checks**

![](_page_25_Picture_63.jpeg)

- **Source** column indicates where the letter/document originates In the example above:
	- **Property** indicates document is usually stored in property letters
	- **Pre-Ins** indicates document also stored in pre-instruction checklist

For information on pre-instruction check functionality, see Knowledge Base